# **CÁCH CÀI ĐẶT JITSI**

## **1) Môi trường chuẩn bị**

- Cần máy chủ cơ bản 16 core, ram 32g, bộ nhớ 100 đến 200G (nếu có SSD càng tốt);

- Cài OS Ubuntu 18 LTS;

- Mạng thông ra internet (đường truyền từ 50 đến 100MB càng cao càng tốt);

- Có IP public ra ngoài.

## **2) Tiến hành cài đặt**

*Lưu ý: ở đây hoptructuyen và hoptructuyen.vn là ví dụ có thể thay đổi theo thông tin đúng của cơ quan triển khai*

- B1: Tiến hành update ubuntu

*sudo apt-get update -y sudo apt-get upgrade -y*

#### - B2: Tạo hostname

*sudo hostnamectl set-hostname hoptructuyen*

## - B3: Cấu hình trong file host, sau đó thêm domain vào

*sudo nano /etc/hosts*

#### Sau khi vào file host thêm

*127.0.1.1 hoptructuyen.vn hoptructuyen*

## - B4: Kiểm tra lại xem cấu hình host được chưa

*hostname -f*

- B5: Cài đặt java

*sudo apt-get install -y openjdk-8-jre-headless -y*

Kiểm tra lại phiên bản java

*java -version*

## - B6: Tiến hành cài đặt nginx

*sudo apt-get install nginx -y*

#### Kiểm tra nginx đã chạy chưa

*sudo systemctl status nginx*

#### - B7: Cài đặt Jitsi

*wget -qO - https://download.jitsi.org/jitsi-key.gpg.key | sudo apt-key add – sudo sh -c "echo 'deb https://download.jitsi.org stable/' > /etc/apt/sources.list.d/jitsi.list"*

Tiếp theo

*sudo apt-get update -y sudo apt-get install jitsi-meet -y*

Trong khi cài đặt nếu hỏi hostname thì gõ hoptructuyen.vn, sau đó sẽ hỏi ssl thì chọn dòng đầu tiên "Generate a new…"

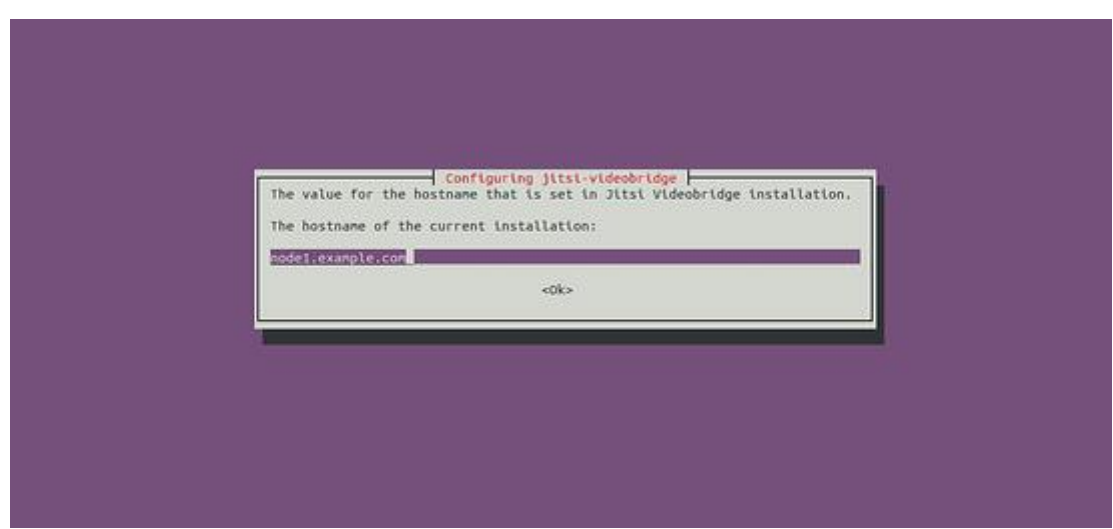

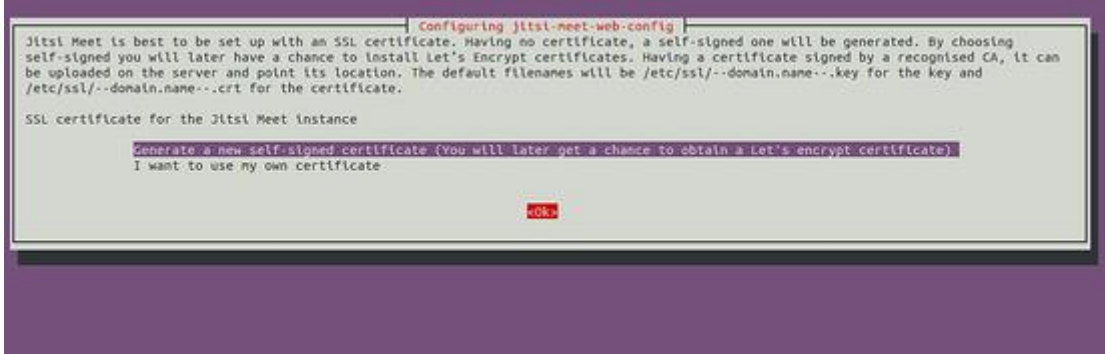

- B8: Vào sử dụng jitsi qua đường dẫn https://hoptructuyen. vn hoặc ip của máy VD: [https://192.168.52.191](https://192.168.52.191/)

#### **3) Cài đặt nâng cao Việt hóa và chủ tọa**

- B1: Sửa thông tin trong file

/etc/prosody/conf.avail/hoptructuyen.vn.cfg.lua

```
VirtualHost "hoptructuyen.vn"
authentication = "internal_plain"
```
Thêm đoạn sau ở cuối file

```
VirtualHost "guest.hoptructuyen.vn"
authentication = "anonymous"
c2s_require_encryption = false
```
- B2: Sửa cấu hình file /etc/jitsi/meet/hoptructuyen.vn-config.js

```
var config = {
   hosts: {
        domain: 'hoptructuyen.vn',
        anonymousdomain: 'guest.hoptructuyen.vn',
 ...
     },
     ...
}
```
- B3: Thêm thông tin vào file

/etc/jitsi/jicofo/sip-communicator.properties

*-Dorg.jitsi.jicofo.auth.URL=XMPP:hoptructuyen.vn*

*org.jitsi.jicofo.auth.URL=XMPP:hoptructuyen.vn*

- B4: Để tạo tài khoản chủ tọa sử dụng lệnh

*Sudo prosodyctl register <username> hoptructuyen.vn <password>*

- B5: Để sử dụng ngôn ngữ tiếng việt tiến hành sửa file /etc/jitsi/meet/hoptructuyen.vn-config.js

*// Default language for the user interface. defaultLanguage: 'vi',*

**Lưu ý**: Nếu đã mở trình duyệt trước bước này phải xóa local storage của trình duyệt đi để dùng tiếng Việt.

- B6: Tìm đến thư mục /usr/share/jitsi-meet/ sau đó đè các file đã giải nén của "File De.rar" vào thư mục /usr/share/jitsi-meet/